# Solución de problemas de tarjetas SD no particionadas en CIMC con el controlador Flexflash FX3S Ī

# Introducción

Este documento describe cómo resolver el error de tarjetas SD no particionadas en el controlador Flexflash.

## **Prerequisites**

### **Requirements**

No hay requisitos específicos para este documento.

### Componente utilizado

La información que contiene este documento se basa en las siguientes versiones de software y hardware.

- Servidor de la serie C autónomo
- Controlador Flexflash FX3S
- Dos tarjetas SD de tamaño idéntico
- versión CIMC de 3.X o superior

The information in this document was created from the devices in a specific lab environment. All of the devices used in this document started with a cleared (default) configuration. Si tiene una red en vivo, asegúrese de entender el posible impacto de cualquier comando.

## Problema

#### Mensajes de error y código de falla

#### Código de error: F1260

Descripción: Unidad virtual Flex Flash 1 (hipervisor) Degradada: compruebe el dispositivo flash o el controlador

Motivo: Equipment Degraded

#### Código de error: F1262

Descripción: Error de configuración del controlador Flexflash-0: Configure el controlador Flexflash correctamente

Nota: Situación en la que el problema es con 1 tarjeta SD presente.

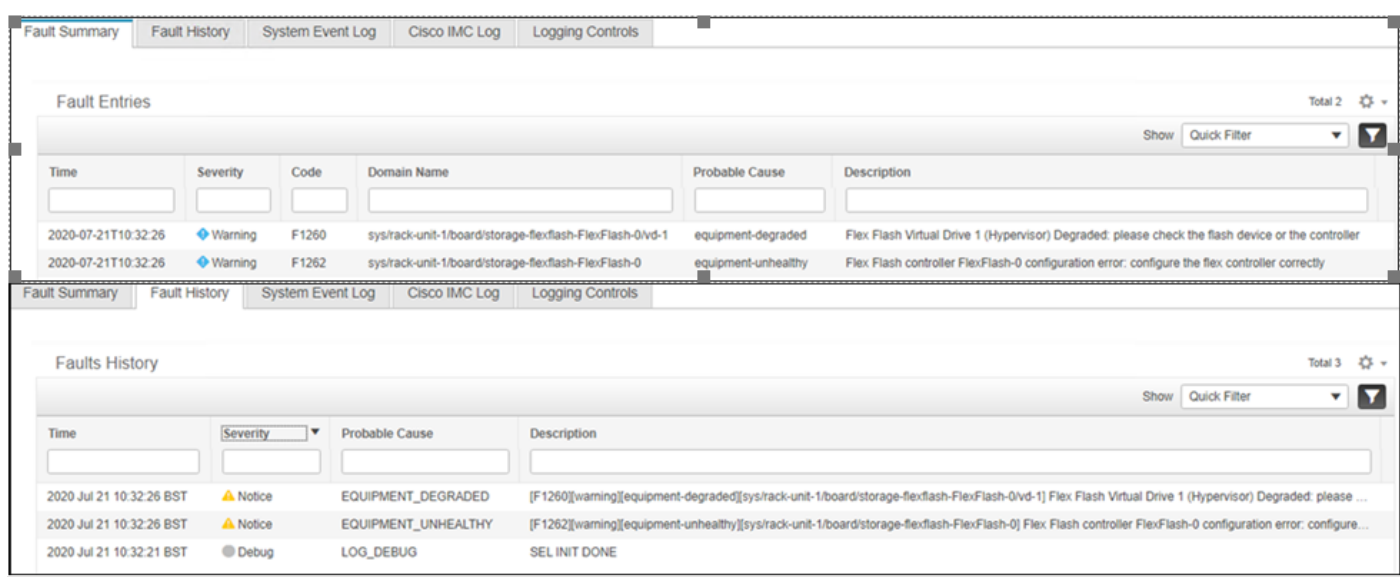

Después de navegar a Storage > Cisco Flexflash, se ve que la tarjeta SD 1 como un hipervisor de unidad virtual sin particionar y degradado como se esperaba

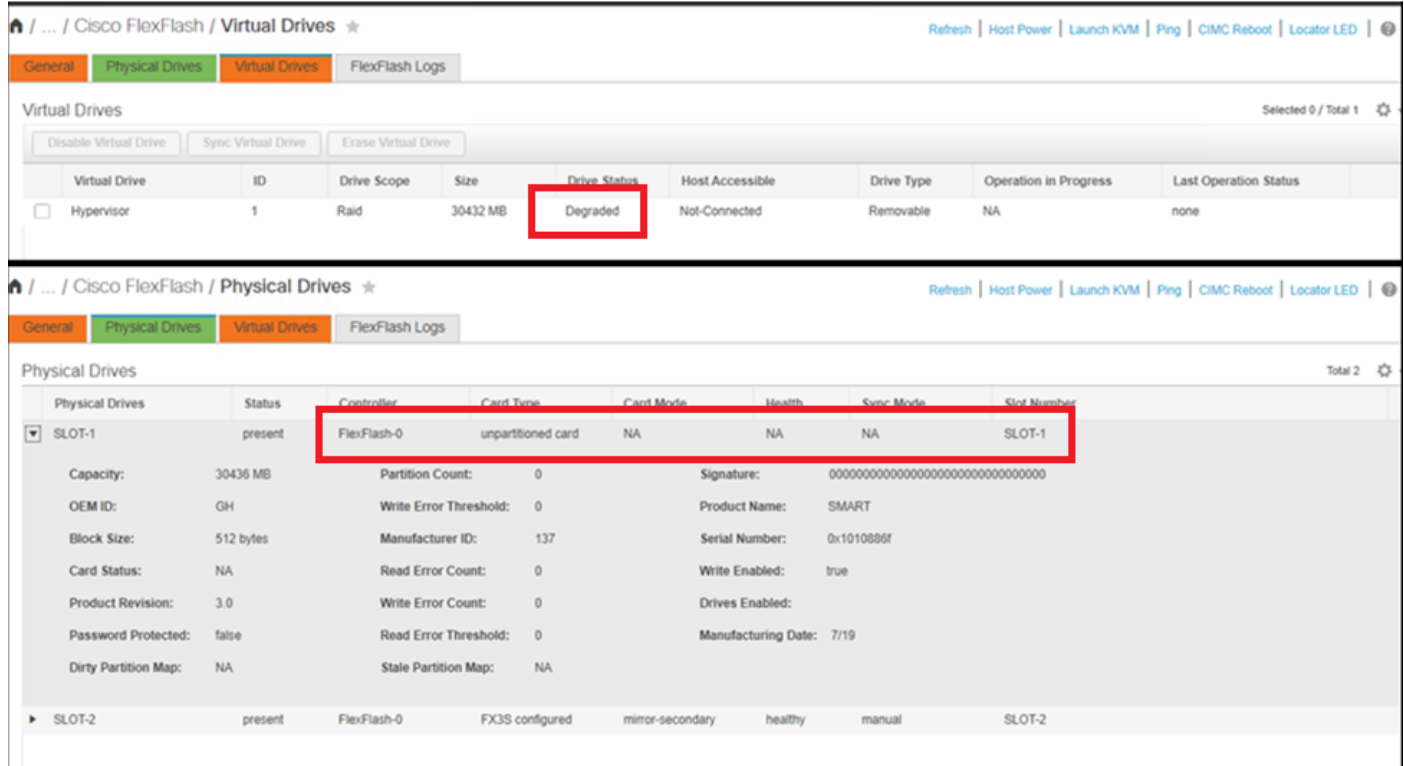

El estado del controlador flexflash se muestra en la imagen aquí.

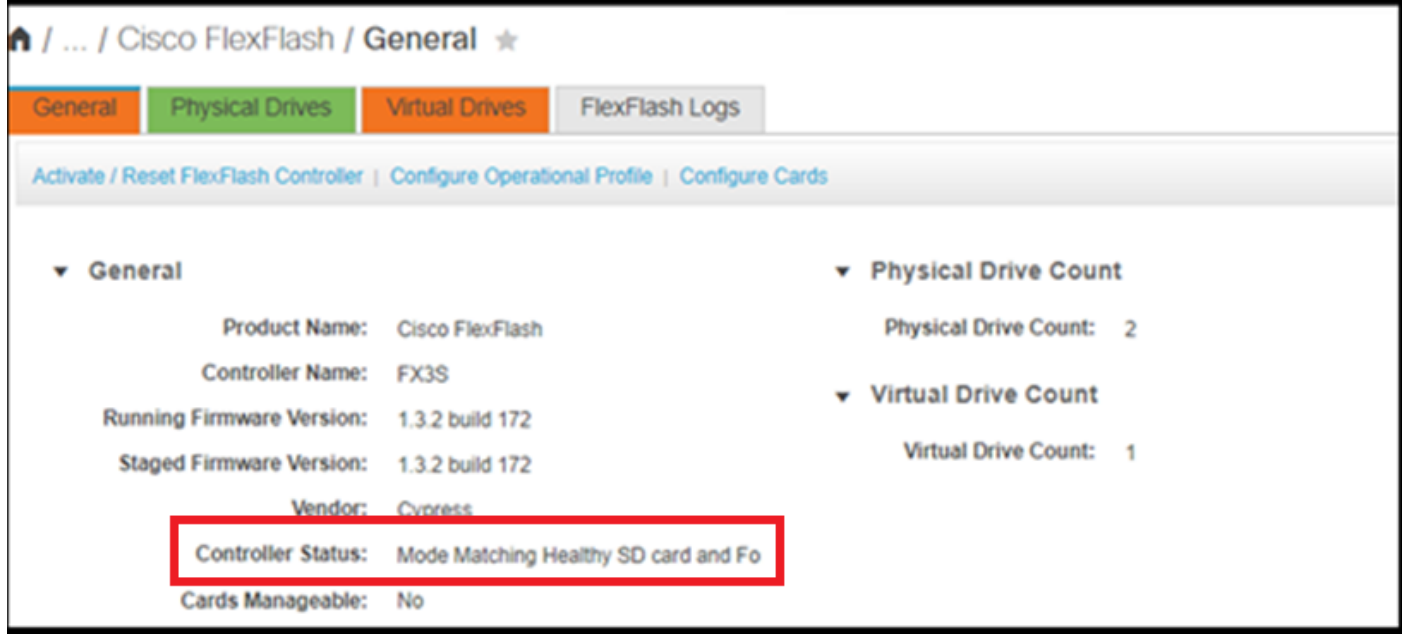

Nota: La tarjeta SD no particionada se ha degradado y ¿puede continuar con la RMA? No, el reemplazo podría no resolver el problema.

### Solución

Paso 1. En la pestaña General, haga clic en Configurar tarjetas, como se muestra en esta imagen.

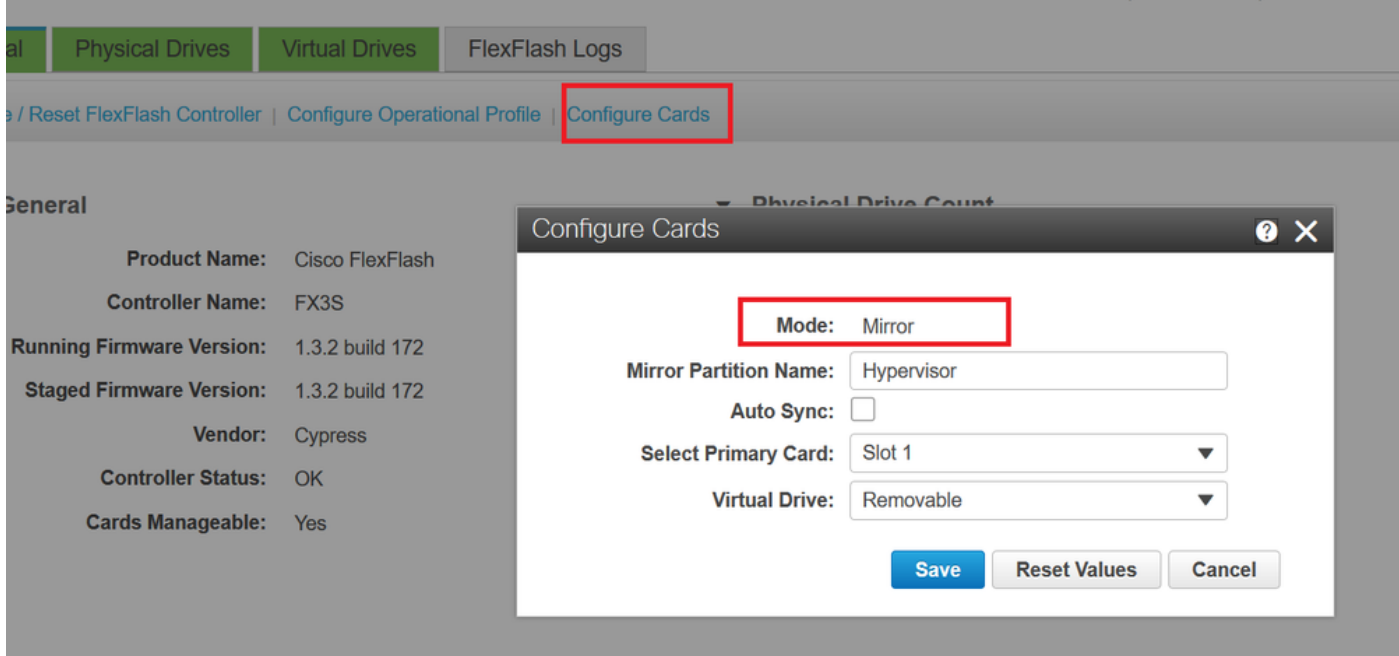

Paso 2. Seleccione la tarjeta principal como SLOT 2 (porque la ranura 1 se utiliza para la tarjeta no particionada y se supone que todos los datos se almacenan en la tarjeta SD 2). Marque AUTO-SYNC, haga clic en SAVE, como se muestra en esta imagen.

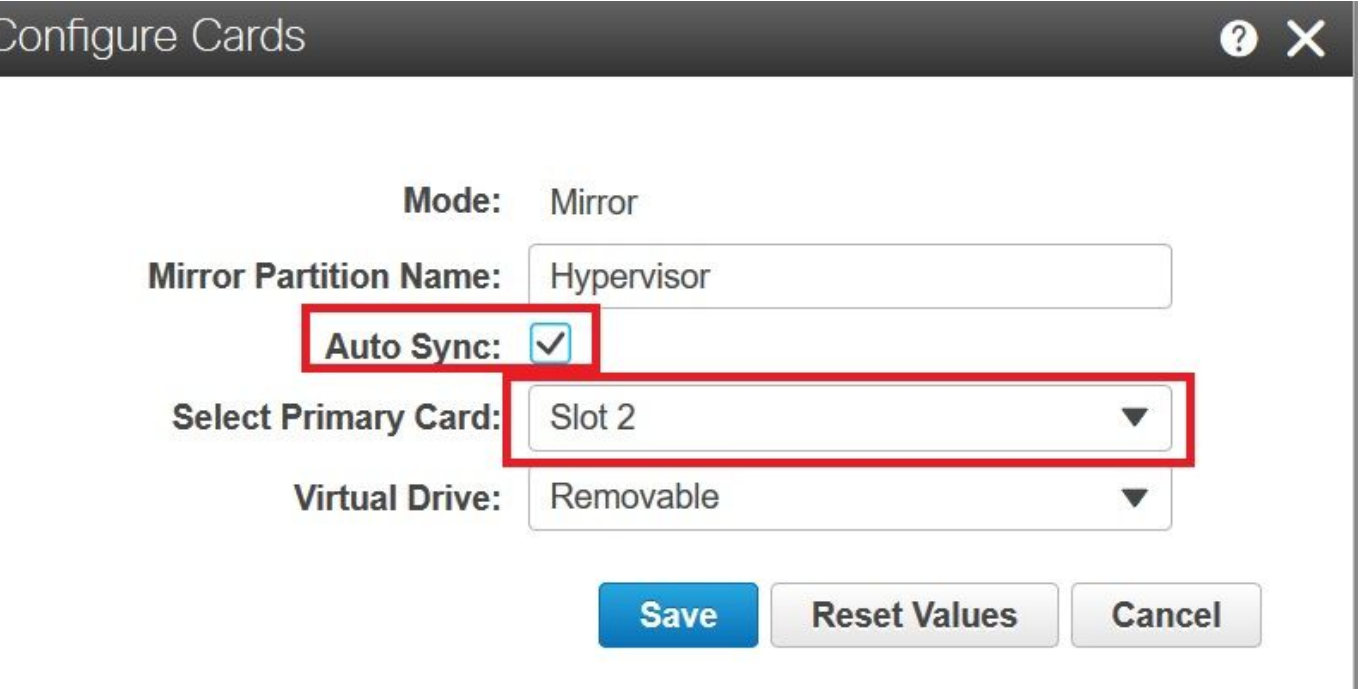

Paso 3. Después de hacer clic en GUARDAR, aparece una ventana, como se muestra en esta imagen, haga clic en Aceptar.

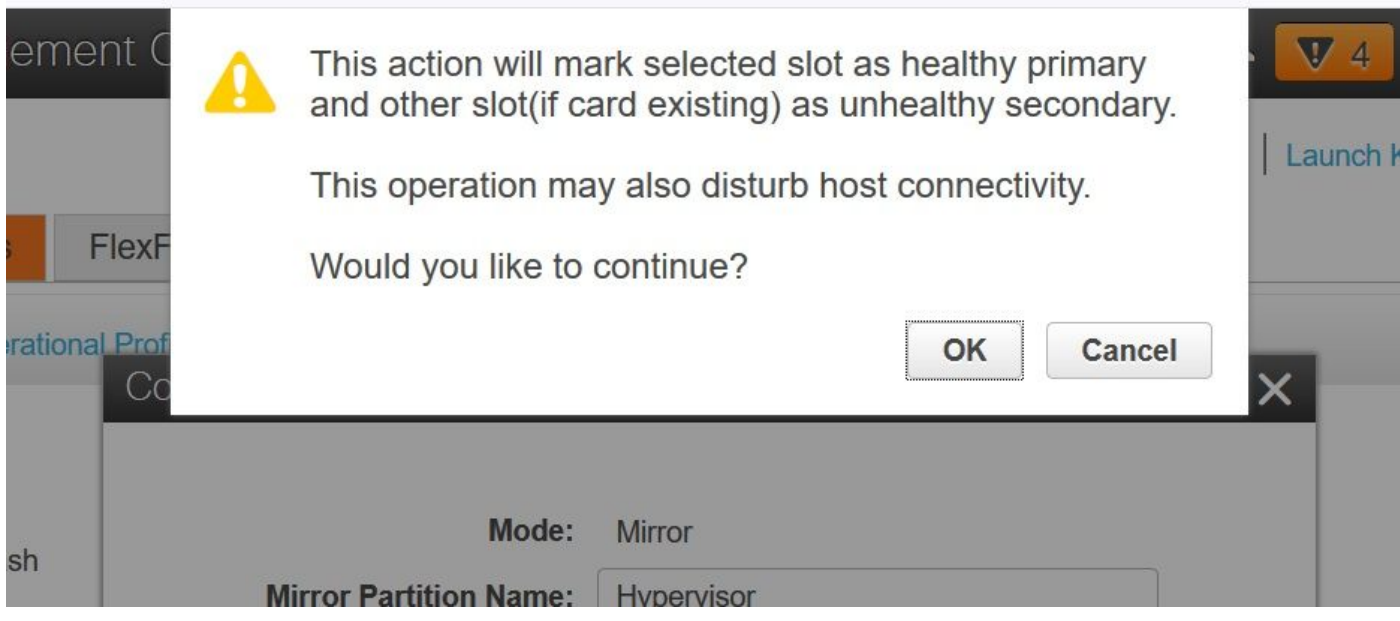

Paso 4. Después de hacer clic en Aceptar, observe que en la pestaña Unidades físicas, la ranura 1 que tenía la tarjeta sin particionar se configurará como MIRROR\_SECONDARY pero INSACUDABLE, este es un comportamiento esperado

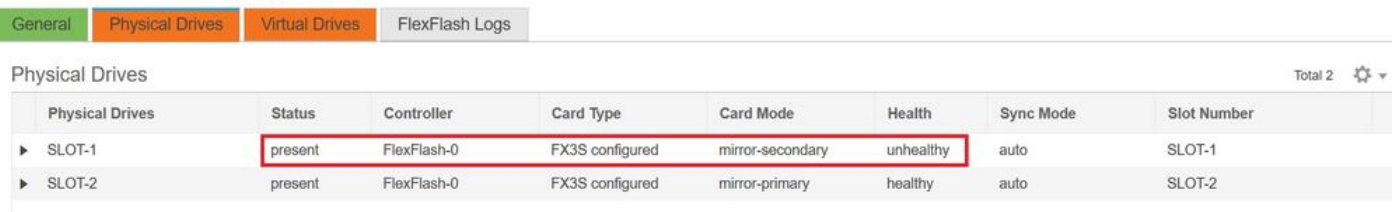

Paso 5. Bajo la pestaña Unidades virtuales y verá que la sincronización automática de la unidad virtual se inicia (en el paso 2, sincronización automática está marcada). Espere a que la sincronización automática finalice el 100%

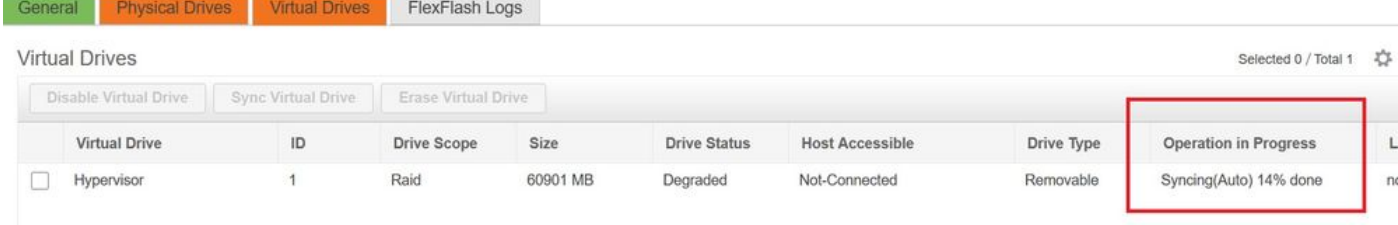

Paso 6. Después de que se complete la sincronización automática, como se muestra en esta imagen, verá la unidad virtual como saludable.

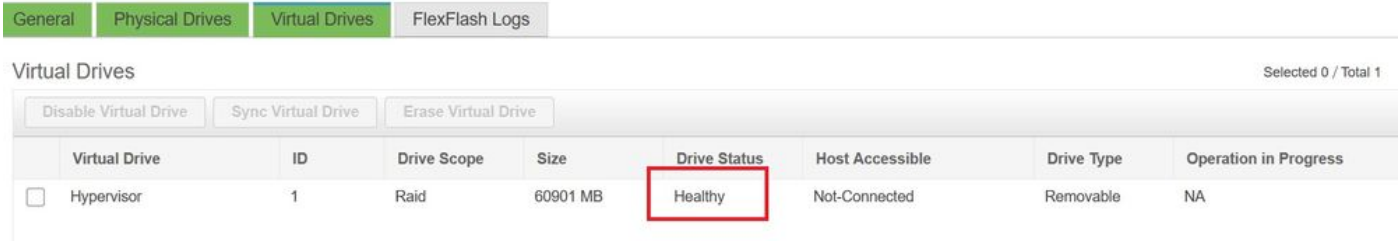

La tarjeta de la ranura número 1, que se ve saludable en el paso 4, ahora está SANA después de AUTO-SYNC.

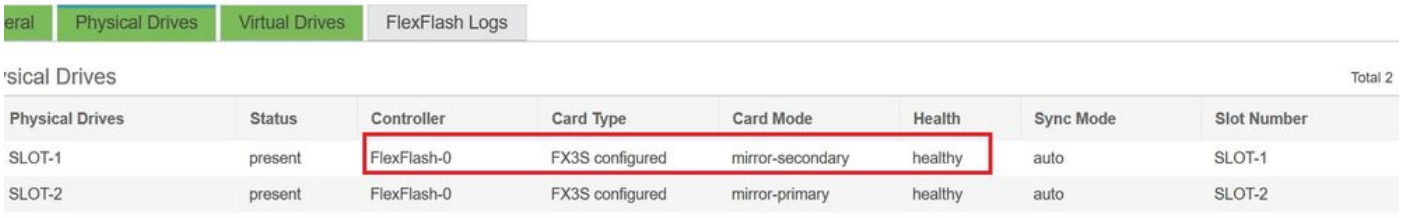

Paso 7. La unidad virtual todavía no es accesible al host si observa aquí, lo que significa que no puede verla en la opción de inicio y no puede arrancar su sistema operativo desde allí ni instalar el sistema operativo en él.

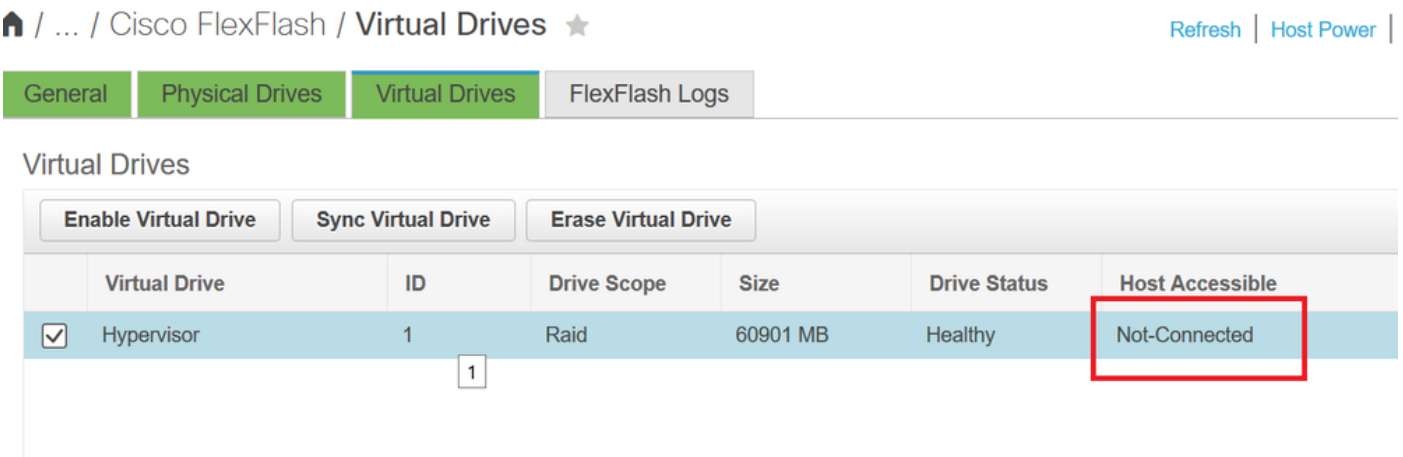

Paso 8. Para hacer que el host sea accesible, bajo Unidad virtual, haga clic en HABILITAR UNIDAD VIRTUAL.

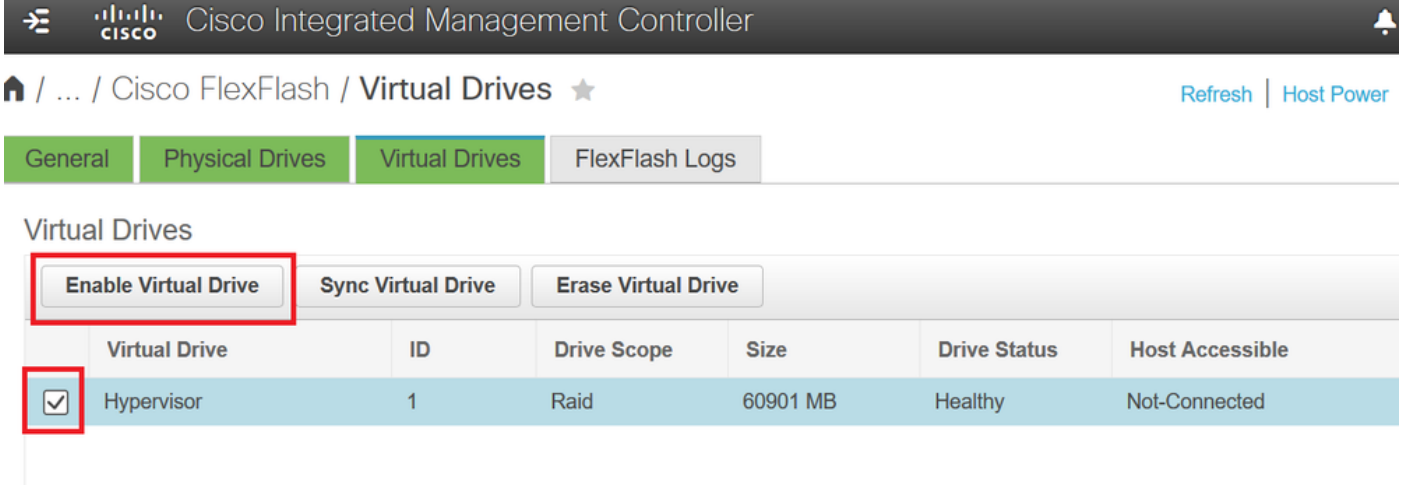

Paso 9. Ahora se observa que la unidad virtual está conectada al host y visible en el menú de arranque como se muestra en esta imagen.

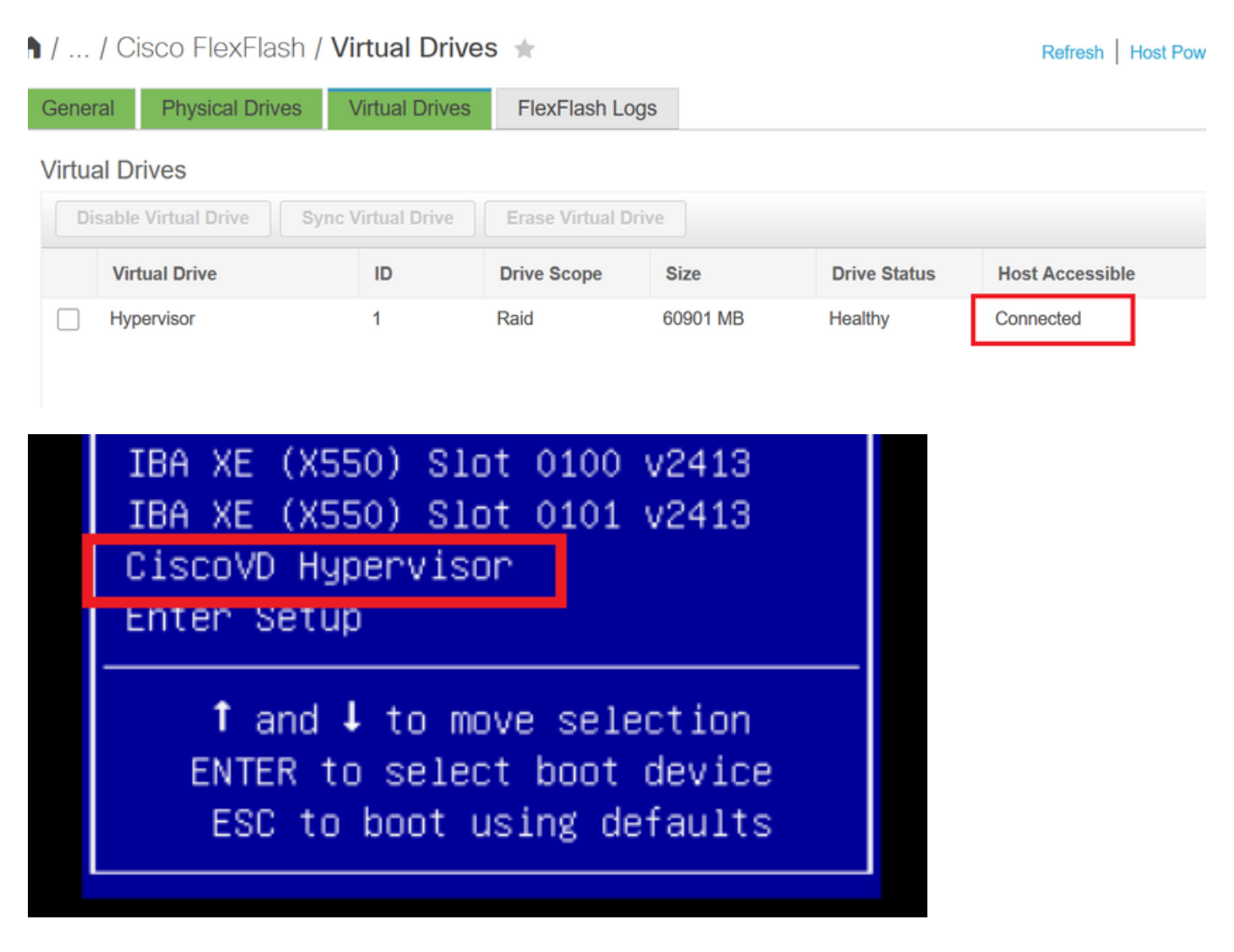

### ¿Cuándo se olvida de verificar AUTO-SYNC en el paso 2?

La unidad virtual no se sincroniza automáticamente y la tarjeta SD 1 continúa mostrándose como INCONVENIENTE. En la ficha UNIDADES VIRTUALES, verifique en la unidad virtual y haga clic en SYNC VIRTUAL DRIVE. Esto se llama MANUAL SYNC. Bastante autoexplicativo.

Una vez finalizada la sincronización, la unidad virtual y la tarjeta SD 1 se mantienen sanas, como se muestra en el paso 6.

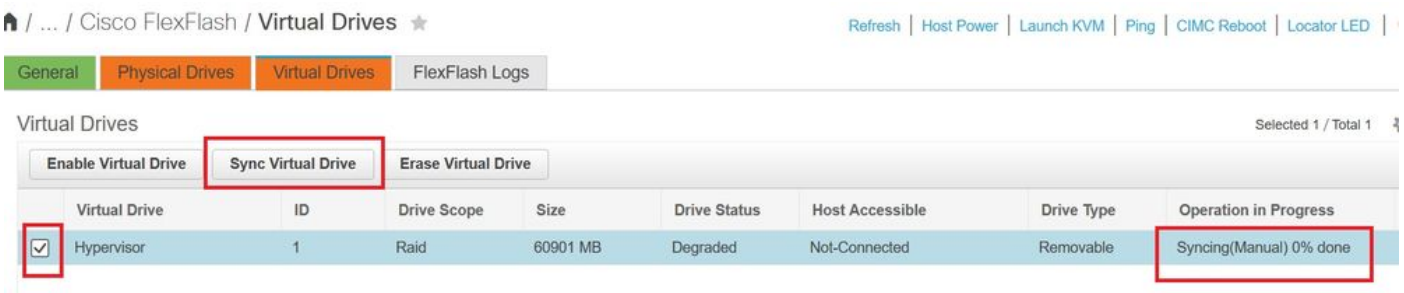

# Información Relacionada

- [Cisco FlexFlash: Uso y gestión de la tarjeta SD interna Flash flexible de Cisco para los](https://www.cisco.com/c/dam/global/es_mx/solutions/collateral/data-center-virtualization/unified-computing/whitepaper_C11-718938.pdf) [servidores en rack independientes Cisco UCS serie C](https://www.cisco.com/c/dam/global/es_mx/solutions/collateral/data-center-virtualization/unified-computing/whitepaper_C11-718938.pdf)
- <u>[Informe técnico sobre la configuración y el uso de tarjetas digitales seguras Cisco FlexFlash](https://www.cisco.com/c/es_mx/products/collateral/servers-unified-computing/ucs-c-series-rack-servers/whitepaper-c11-734876.html)</u> [en servidores Cisco UCS](https://www.cisco.com/c/es_mx/products/collateral/servers-unified-computing/ucs-c-series-rack-servers/whitepaper-c11-734876.html)